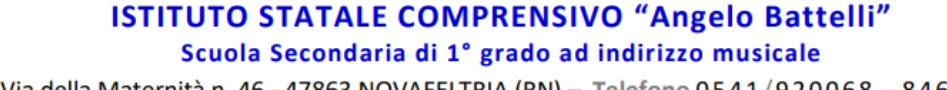

Via della Maternità n. 46 - 47863 NOVAFELTRIA (RN) - Telefono 0541/920068 - 846520 Cod. Mecc. RNIC811008 - C.F. 80008010417 - C.U.U. UFQWDK Sito www.icbattelli.edu.it - E-mail rnic811008@istruzione.it / rnic811008@pec.istruzione.it

> ISTITUTO STATALE COMPRENSIVO - "A. BATTELLI"-NOVAFELTRIA Prot. 0001675 del 02/03/2024 I-1 (Uscita)

## **VADEMECUM DIGITALE - I.C.S. "ANGELO BATTELLI"**

*Breve manuale per usare correttamente la mail @battelli.istruzioneer.it e Google Suite*

Tutto il personale scolastico, docente e non, può accedere alla rete wi-fi dell'Istituto grazie alle credenziali fornite dall'A.A.

## **Come connettersi attraverso SSID-HOTSPOT Battelli**

Per connettere il notebook, presente in ogni classe dell'I.C. "A. Battelli", cliccare sull'icona (immagine a destra) presente nella barra delle applicazioni.

> Portarsi col mouse sulla rete SSID - HOTSPOT e cliccare su **Connetti** (non su connetti automaticamente)

Si verrà reindirizzati a questa pagina, ove vanno inserite le proprie credenziali, date dalla mail -con la quale si è stati registrati dalla segreteria- e il PIN.

Cliccare su **GO** 

Se le credenziali sono corrette ci apparirà questa finestra (immagine a destra).

Al termine dell'attività online è necessario scollegarsi per permettere agli altri docenti di collegarsi con le proprie credenziali.

Per scollegarsi dal wi-fi cliccare sull'icona di **LOGOUT** presente sul desktop

In mancanza dell'icona sul desktop seguire le seguenti istruzioni per uscire correttamente dalla rete.

- 1) Digitare sulla barra di Google il seguente indirizzo: http://wifi.battelli/logout.html
- 2) Memorizzare il link sopra nella barra dei preferiti e, successivamente, modificarlo con il tasto destro del mouse inserendo le seguenti voci: in corrispondenza del nome scrivere "logout wifi" e come URL http://wifi.battelli/logout.html infine salvare.
- 3) Cliccare, ogni volta che si desidera uscire dalla rete, in corrispondenza del link salvato.

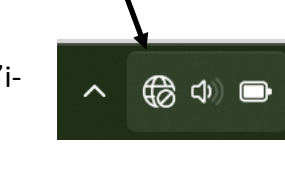

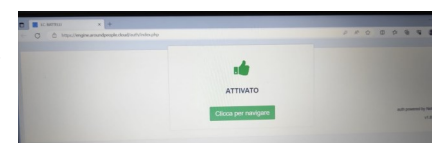

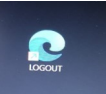

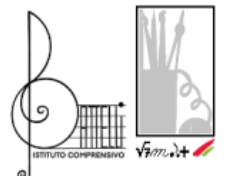

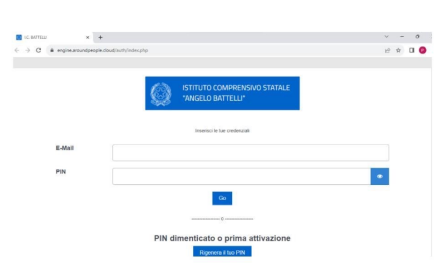

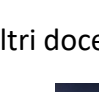

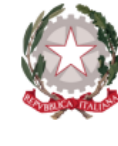

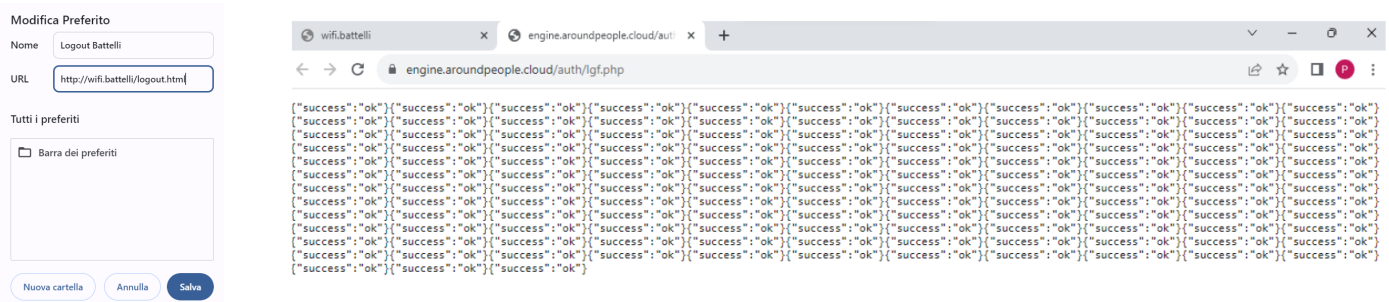

Nella fig. sopra come Una volta sconnessi correttamente ci apparirà la scritta che il logout è avvenuto con successo creare il link per sconnettersi

dalla rete correttamente

## **ACCESSO AL DOMINIO BATTELLI @VALMAR**

Per accedere alle Google Workspace e poter usufruire della suite di strumenti e servizi Google gratuiti realizzati appositamente per le scuole e l'istruzione è sufficiente aprire **GOOGLE CROME**

Dopo aver cliccato su **GOOGLE CHROME** cliccare in alto a destra su aggiungi account.

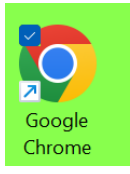

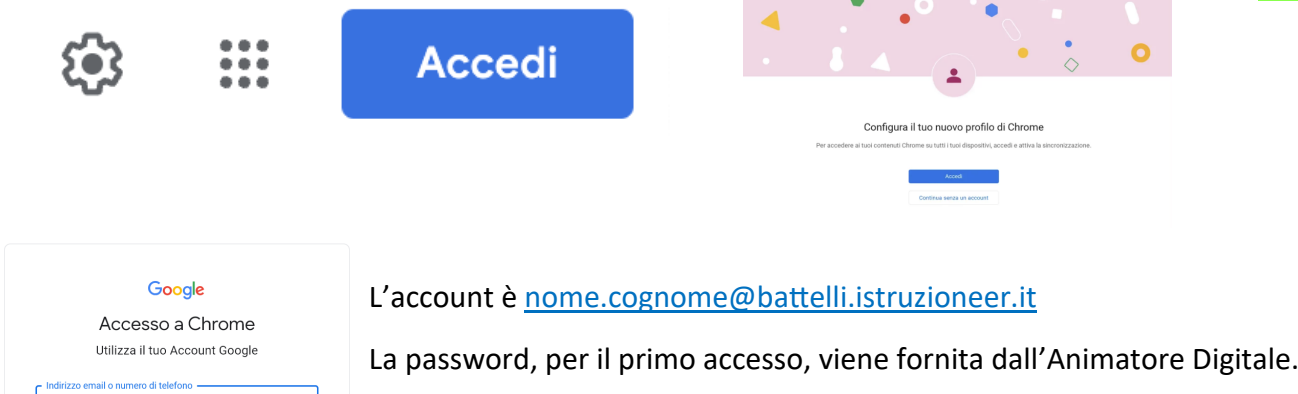

Una volta attivato l'account google scolastico, andando col mouse all'interno

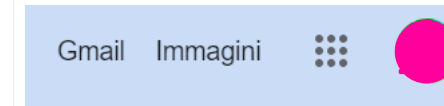

del quadratino coi nove puntini troveremo tutte le applicazioni: DRIVE, CLASSROOM, ...

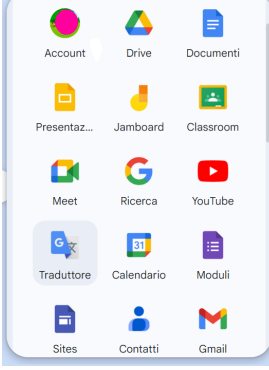

ricordi l'indirizzo email?

rea un account

Non si tratta del tuo computer? Utilizza la modalità ospite<br>per accedere privatamente, Soonti di più

Quando accediamo a Google Chrome con le nostre credenziali, anche se del Dominio Battelli, dobbiamo aver cura di chiudere il collegamento.

Si consiglia di non lasciare sui dispositivi della scuola gli account attivi (che andrebbero regolarmente rimossi) e soprattutto si consiglia di non salvare le password nei dispositivi scolastici collegati al wi-fi dell'Istituto.

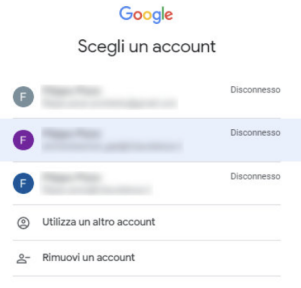

**N.B. non lasciare gli account aperti e registrati nei computer della scuola e non collegare i dati per sicurezza personale e per Privacy.**

- **Si raccomanda di non loggare nei computer della scuola account con password salvate**
- **Accedere alla rete per scopi personali e privati**
- **Non andare su siti che possono mostrare immagini pericolose o siti non consoni all'am biente scolastico.**